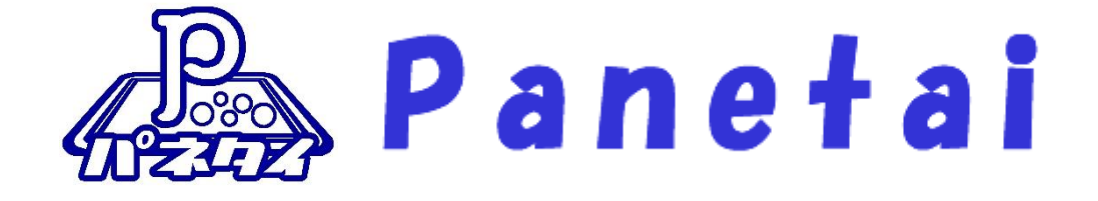

新パネタイ ひらがな・アルファベット キーボード 取扱説明 書

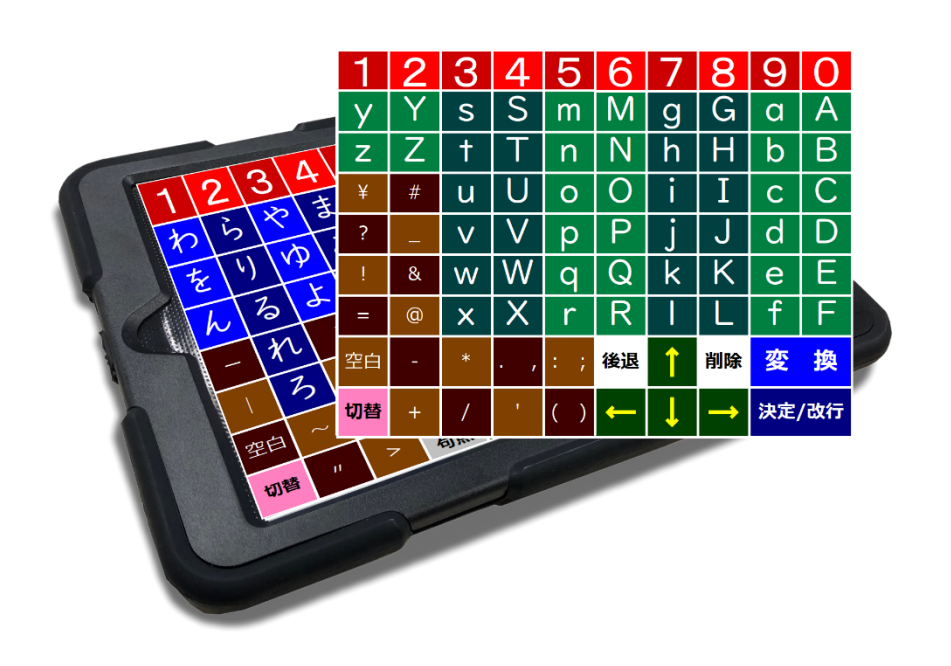

・ご使用の前に必ず本書をよくお読みください。 **は、必要な時にいつでも参照できるよう、お手元に大切に保管してください。** 

Copyright (C) 2024 SOFTWARE ENGINEERING Co.,Ltd. All Rights Reserved.

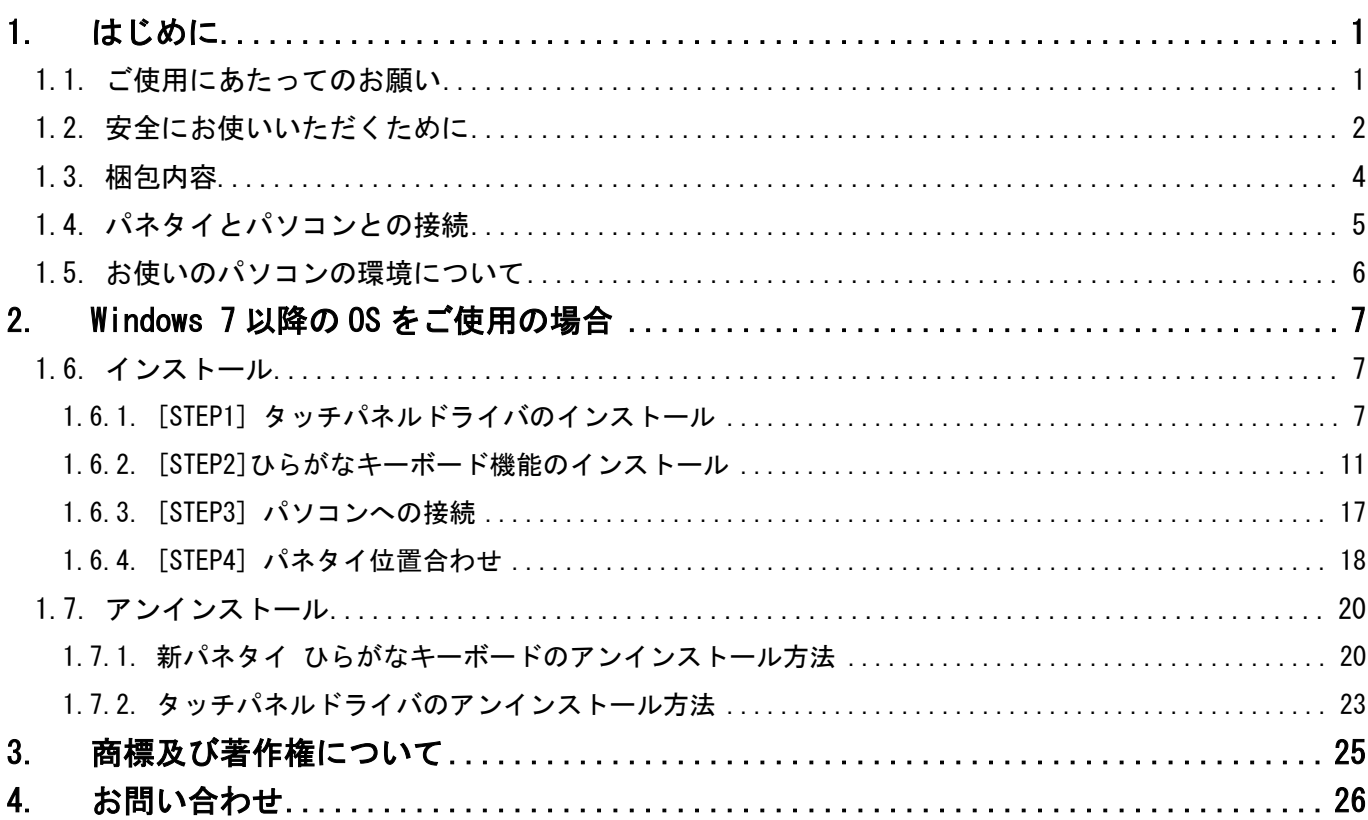

<span id="page-2-0"></span>このたびは弊社の『新パネタイ ひらがな・アルファベットキーボード』をお買い上げいただき、 誠にありがとうございます。

本製品を安全に正しくお使い頂くため、ご使用の前には必ずこの取扱説明書をお読みください。

- <span id="page-2-1"></span>1.1. ご使用にあたってのお願い
	- ・本書の内容の一部、または全部を無断で転載することは、固くお断りします。
	- ・本製品および本書は、将来予告なしに変更することがあります。
	- ・本製品を運用した結果の直接的、間接的影響、または誤ったお取り扱いで生じた不具合につい ては、弊社は責任を負いかねますので、あらかじめご了承ください。
	- ・本製品を使用中に発生したデータやプログラムの消失、または破損については、弊社は責任を 負いかねますので、あらかじめご了承ください。定期的にバックアップを取るなどの対策を行 ってください。

・記載の会社名および製品名は、各社の商標または登録商標です。

#### <span id="page-3-0"></span>1.2. 安全にお使いいただくために

本製品を安全にお使いいただき、あなたや他の人々、あるいは財産への損害を未然に防止す るため、以下の注意事項をお読みください。

### 絵記号の意味

- 注意すべき内容を示しています。(注意、警告)
- してはいけない内容を示しています。(禁止)
- しなければならない内容を示しています。(強制)

本製品は精密機器です。

ご使用の際は、次の注意事項をよく読んで、正しくお使いください。

# 警告

#### 以下の警告を無視した場合、人が死亡、または重症を負う可能性があります。

- 本製品は電気で動作しておりますので、発火する恐れがあります。 万が一煙が出たり、異臭がしたりした場合には、本製品及び接続しているコンピュータや機器の 電源を切り、お買い上げの販売店までご連絡ください。
- 本製品は原子力設備や機器、航空宇宙機器、輸送設備や機器などの人命に関わる設備や機器、 及び高度な信頼性を必要とする設備や機器やシステムなどへの組み込みや使用は意図されてお りません。

これらの用途に本製品を使用され、人身事故、社会的障害などが生じても、弊社はいかなる責 任も負いかねます。

雷が鳴っているときに、本製品やケーブルに触れたり、パソコンに接続したりしないでくださ い。

感電する恐れがあります。

製品に強い衝撃を与えたり、鋭利な刃物やとがった物などでこすったり押したりしないでくだ さい。

故障、火災の原因になります。

- 本機器を分解して内部の部品に触れないでください。 故障、感電する恐れがあります。 この場合は保証期間であっても保証範囲外となりますので、ご注意ください。
- 端子部を手や金属で触れたり、針金などの異物を挿入したりしないでください。 故障、感電する恐れがあります。

八 注意

#### 以下の注意を無視した場合、人が障害を負う、PCやデータなどの物的損害の発生が想定されます。

- **本製品や、取り外した USB ケーブルなどは、幼児の手の届かない場所に保管してください。** 幼児が誤って口に入れたり、怪我をしたりするなどの原因になります。
- 製品を保存する場合には、梱包箱を利用し、常温で無理な荷重がかからない状態で保存してく ださい。
- 湿気やほこりの多い場所、または高温となる場所には保管しないでください。 故障の原因となります。
- 濡らさないでください。水やお茶などの液体が入ると、発熱や故障などの原因となります。 また、汗による湿気でも、内部が腐食して故障の原因となる場合があります。
- 直射日光の当たる場所での使用は避けてください。
- 製品の汚れは、柔らかい布や中性洗剤、またはアルコールを染み込ませた布を用いて、軽く拭い てください。ベンジンやシンナーなど、揮発性有機溶剤が含まれているものは使用しないでく ださい。

誤って薬品などが付着した場合は、人体に影響がない状態で、すぐに拭き取ってください。

- シートを折り曲げないでください。形がつくとパネタイ本体に収まらなくなります。
- 高温の物を近づけると本体やシート・CDが変形する場合がございますのでご注意ください。

# <span id="page-5-0"></span>1.3. 梱包内容

本製品パッケージには、次のものが入っています。 ご使用の前に下記のチェックリストをご覧になり、同梱品を確認してください。

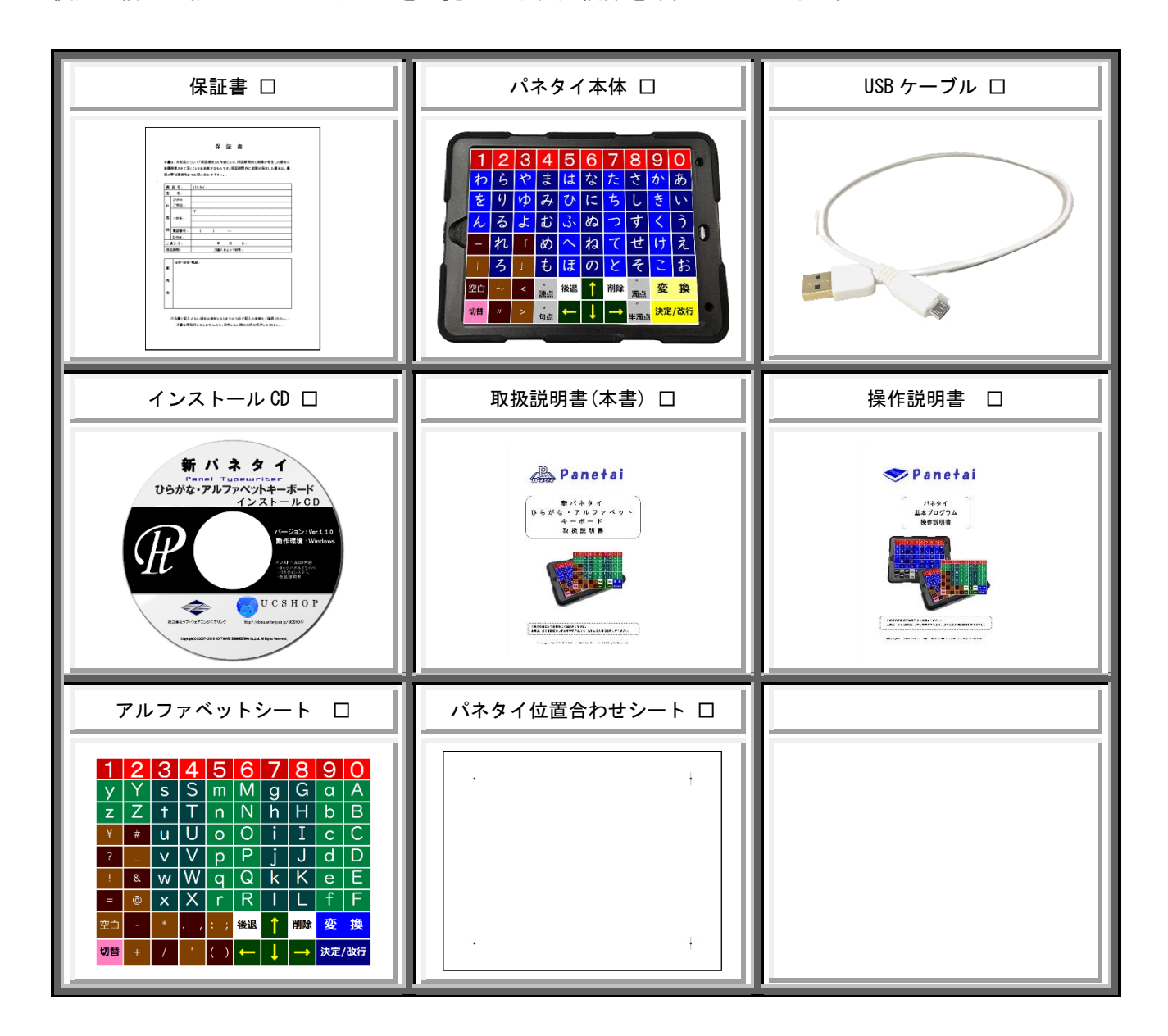

万が一、不足等がございましたら、恐れ入りますがお買い上げの販売店までご連絡ください。

# <span id="page-6-0"></span>1.4. パネタイとパソコンとの接続

パネタイとパソコンとは、USB ケーブルで接続します。

接続の順序は、[\[1.5.](#page-7-0) [お使いのパソコンの環境について](#page-7-0)] に記述しておりますので、まだ接続しないでくださ い。

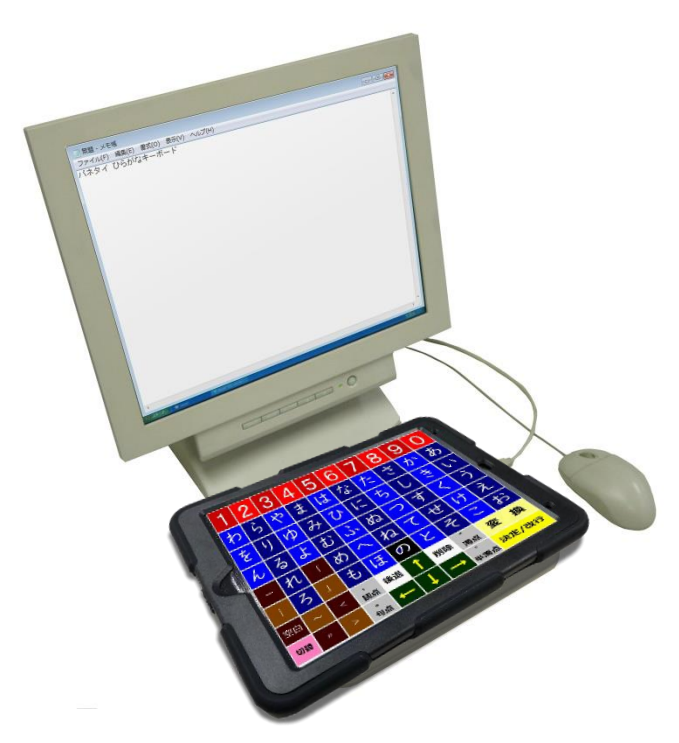

<注意>

USB ケーブルを差し込む際は上下方向を間違わない様にご注意ください。

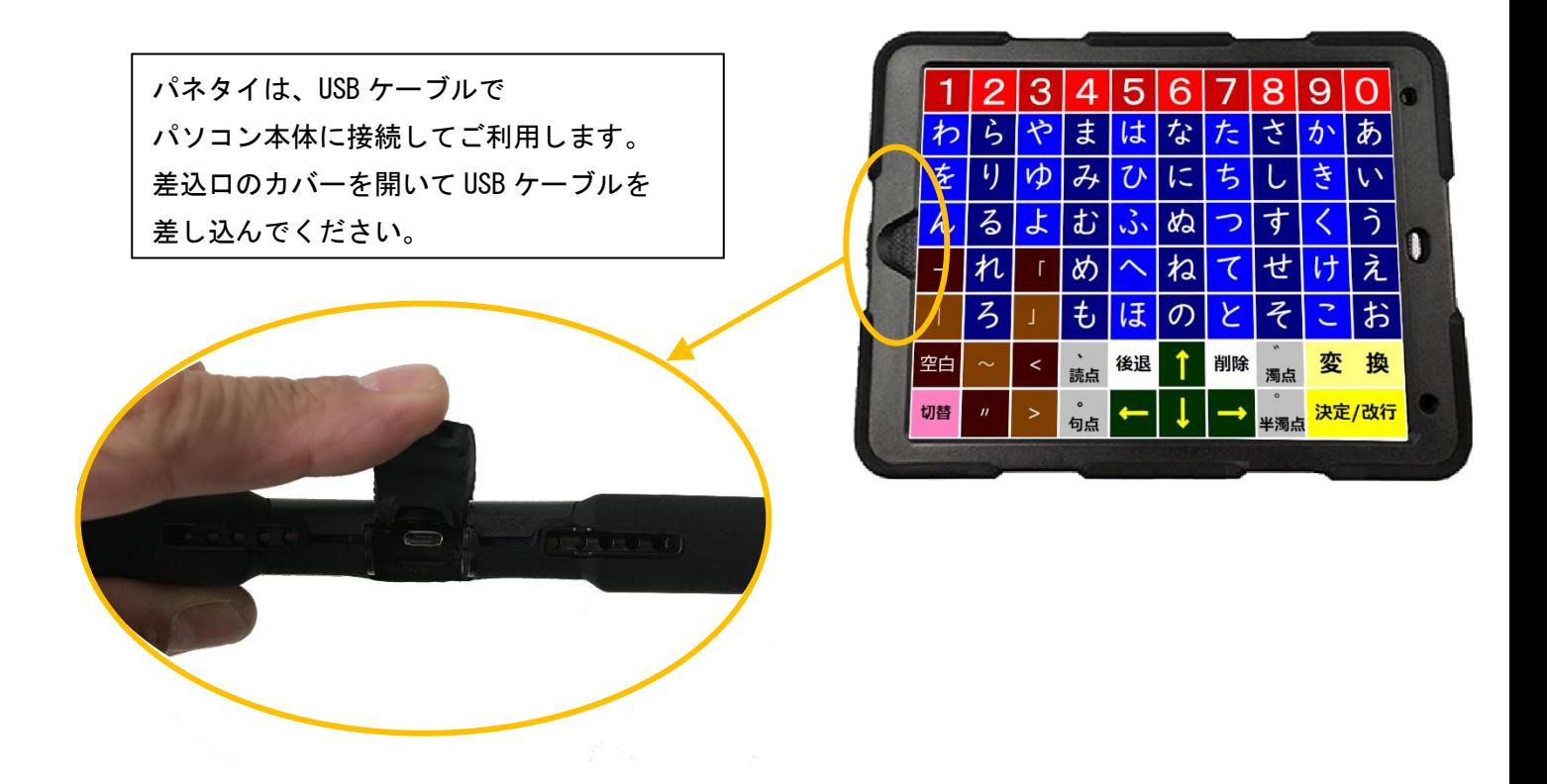

### <span id="page-7-0"></span>1.5. お使いのパソコンの環境について

本説明資料は PC の OS が Windows7 の場合で説明しておりますが、Windows 7 以降のバージョン (Windows8.0、Windows8.1、Windows10、Windows11)であれば、正常に動作することの確認はしております。

また、お使いの PC に既にパネタイひらがなキーボードシステムが導入されている場合は、本体を USB ケーブルでつなぎ変えるだけでお使い頂けます。

<注意>

インストール、アンインストールを行うには<del>管理者権限</del>が必要です。 本製品は、64 ビットバージョンの OS、32 ビットバージョンの OS 両方でご利用いただけます。

※お客様の使用する環境によって、表示に若干の違いがでる場合があります。 ※本書ではインストールしていただくバージョンが、下記の場合で説明しています。

・新パネタイ ひらがなキーボード Ver. 1.1.0.0

- <span id="page-8-1"></span><span id="page-8-0"></span>1.6. インストール
- <span id="page-8-2"></span>1.6.1. [STEP1] タッチパネルドライバのインストール
- ① インストール CD を CD ドライブに挿入すると、自動再生のダイアログが表示されます。

**『SetupLauncher.exe の実行』**をクリックしてください。

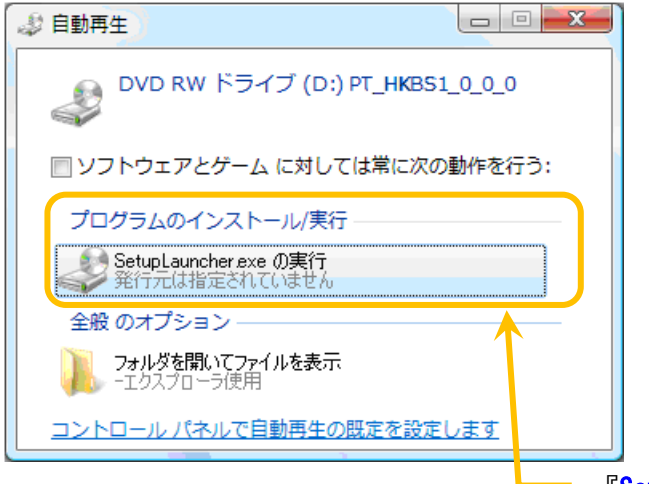

『SetupLauncher.exe の実行』をクリック

※お使いのパソコンの設定によってはこの画面が表示されずに次の画面(2)になる場合があります。

<CD を入れても何も起こらない場合>

コンピュータの CD ドライブを開き、『SetupLauncher』をダブルクリックしてください。 (画像は D ドライブが CD ドライブになっています。)

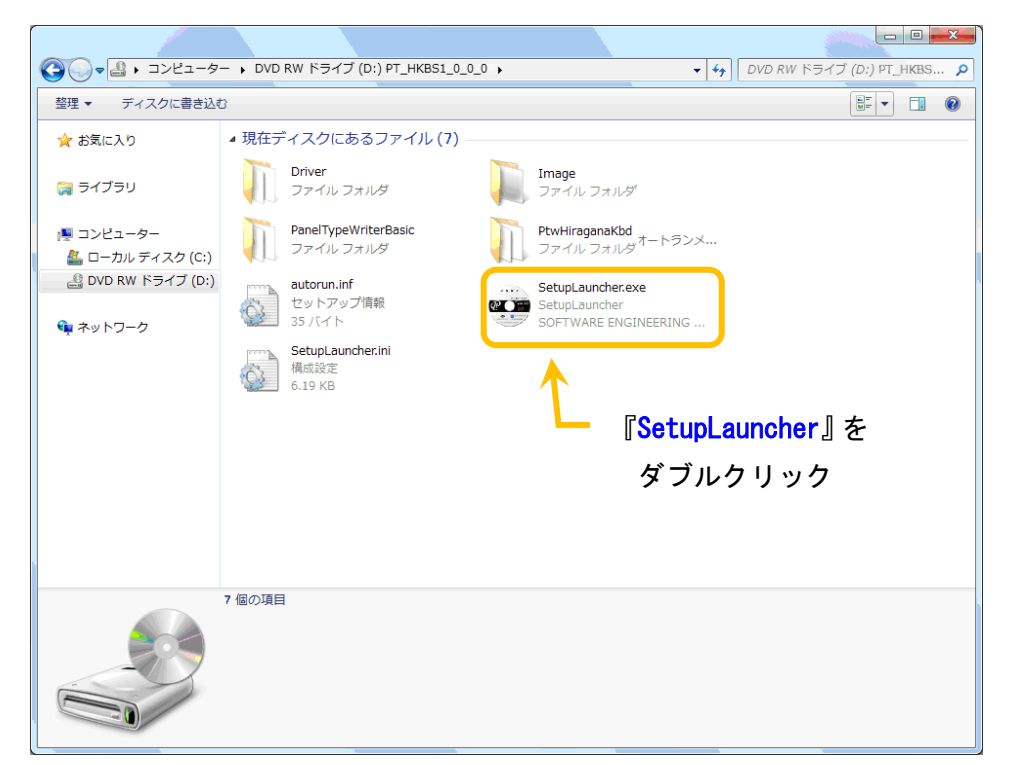

- ② 「新パネタイひらがなキーボード セットアップ」が起動します。
- STEP1 『タッチパネルドライバ インストール』をクリックしてください。

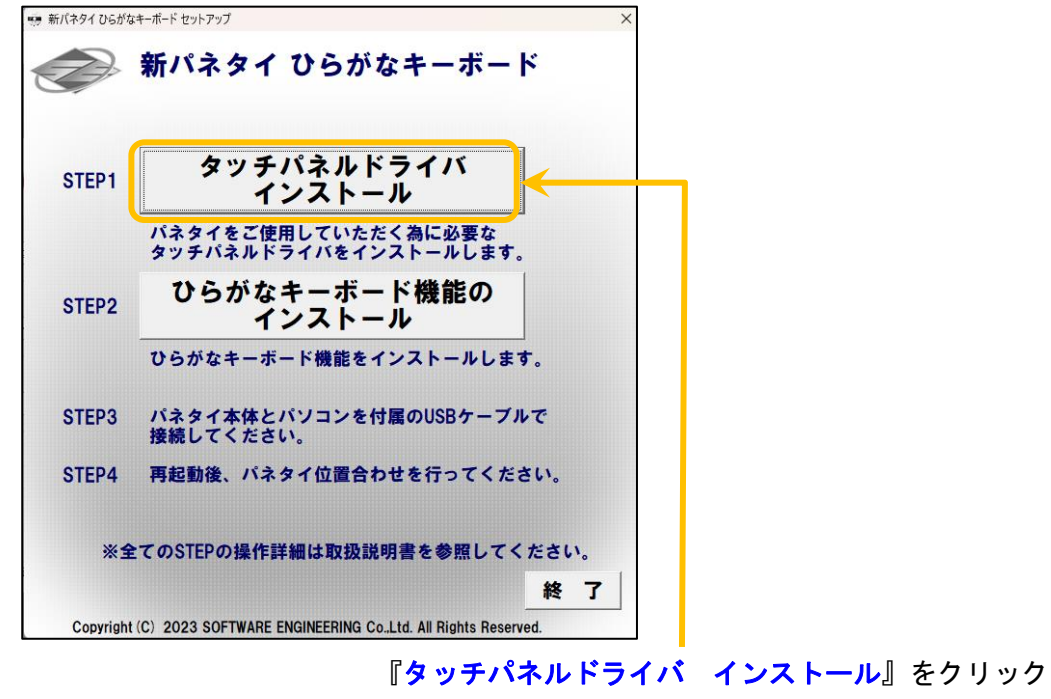

- ③ 「ユーザーアカウント制御」が表示されます。
	- 「はい」をクリックしてください。

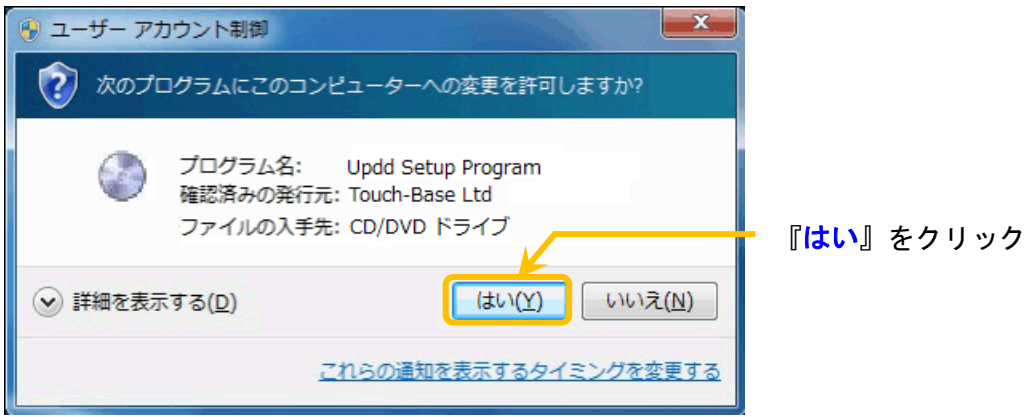

④ 「UPDD インストール」画面が起動します。

『DMC. TSC-10 Series. USB』を選択して『インストール』をクリックしてください。

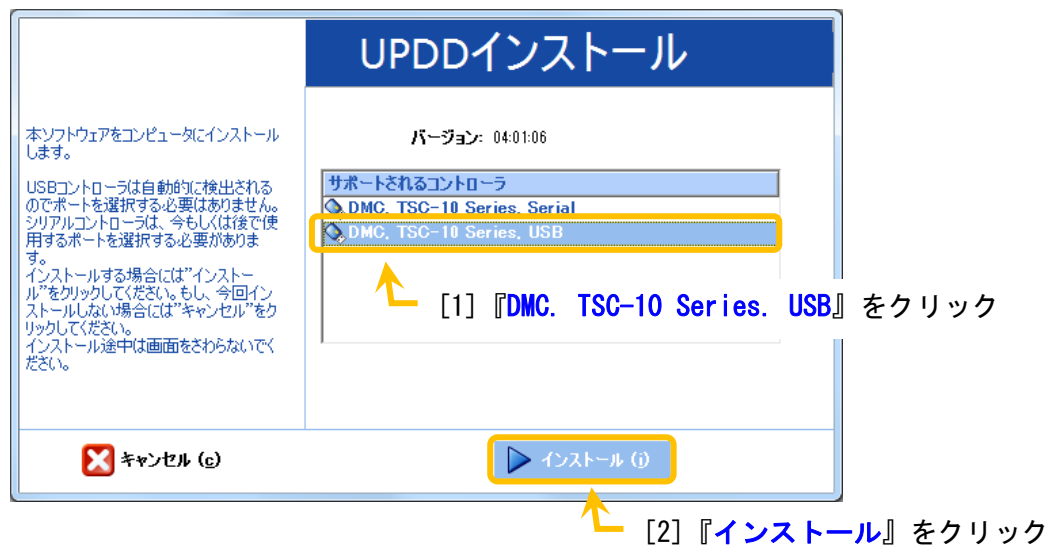

⑤ インストールを開始します。

しばらくお待ちください。

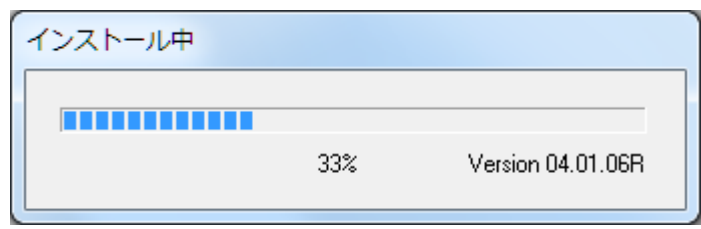

- ⑥ Windows セキュリティダイアログが表示されます。
	- 『インストール』をクリックしてください。

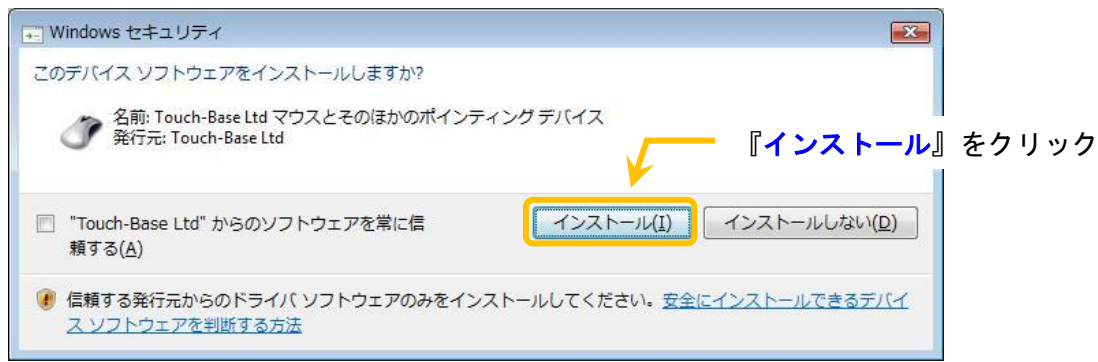

⑦ インストール終了です。

『閉じる』をクリックしてください。

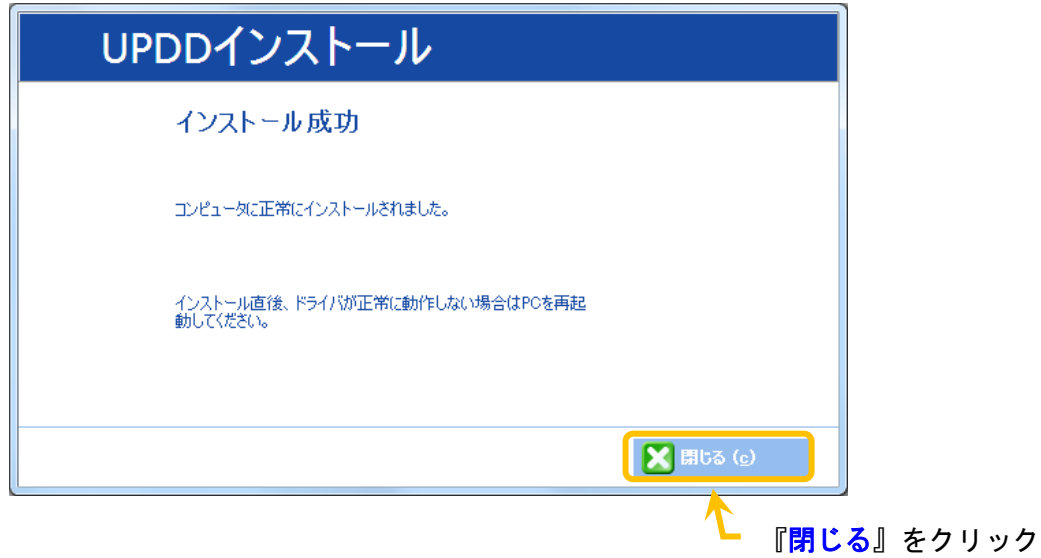

# <span id="page-12-0"></span>1.6.2. [STEP2]ひらがなキーボード機能のインストール

① STEP2 『ひらがなキーボード機能のインストール』をクリックしてください。

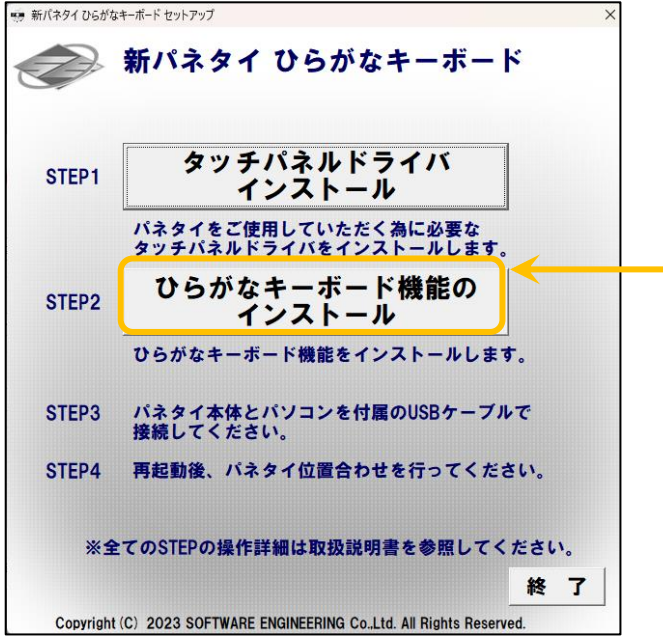

『ひらがなキーボード機能のインストール』をクリック

- ② 「ユーザーアカウント制御」が表示されます。
	- 「はい」をクリックしてください。

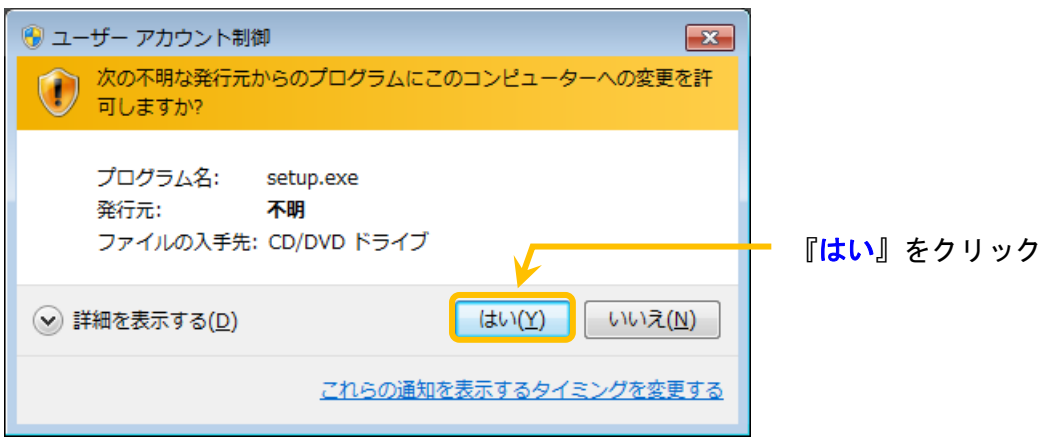

Visual C++ 2010 ランタイムライブラリがインストールされていないパソコンでは以下が表示されます。

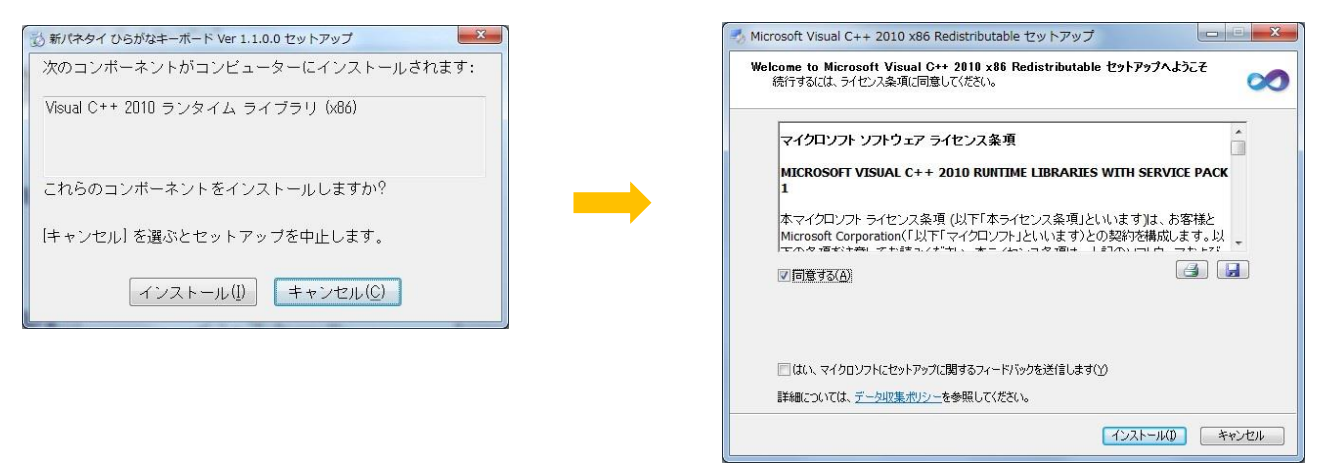

新パネタイ ひらがなキーボードを使用するのに必要ですので、ダイアログの指示に従いインストールを 行ってください。

※既にインストール済みの場合は表示されずに次の画面が表示されます。

③ 「新パネタイひらがなキーボード セットアップウィザード」が起動します。

『次へ』をクリックしてください。

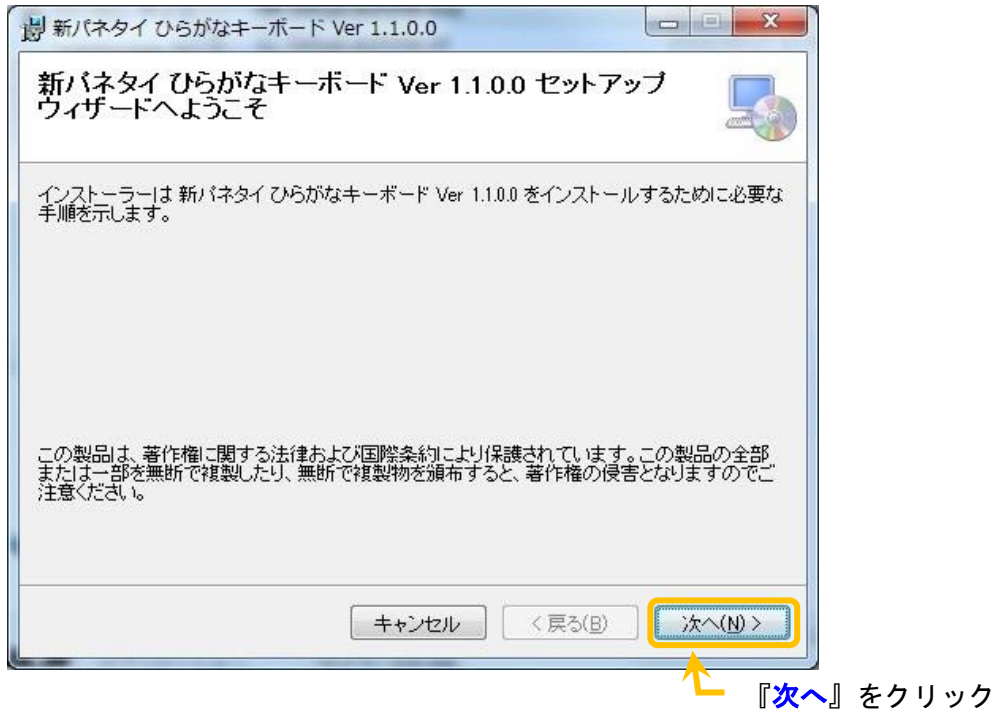

# ④ 「使用許諾契約書」が表示されます。

同意していただける場合は『同意する』を選択し『次へ』をクリックしてください。

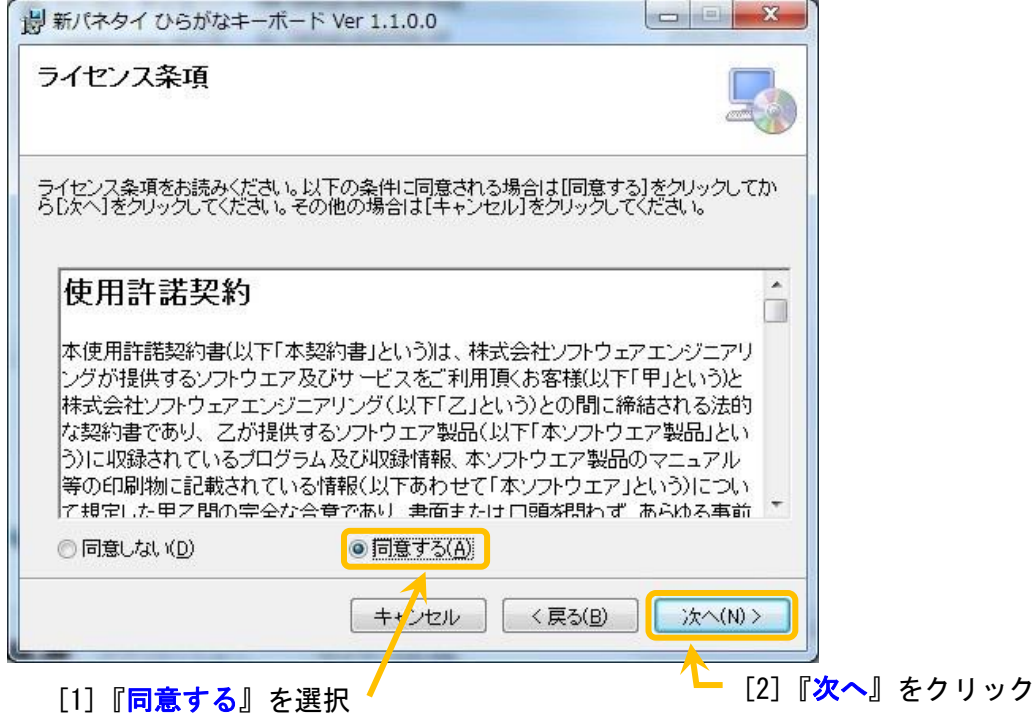

⑤ 「インストールの確認」が表示されます。

『次へ』をクリックしてください。

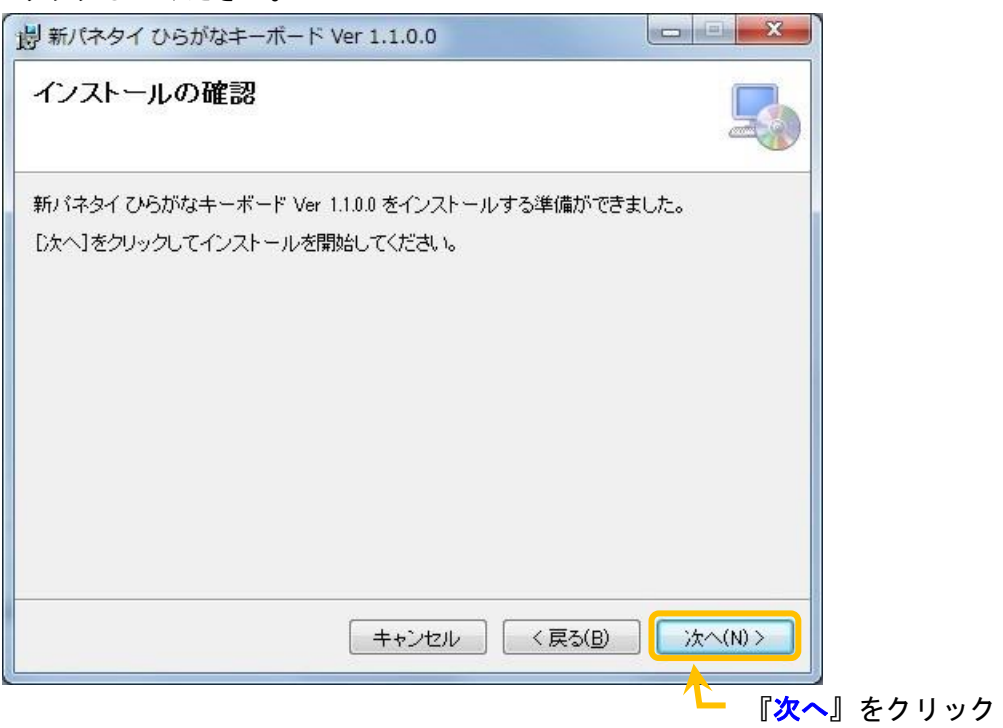

# インストールを開始します。

しばらくお待ちください。

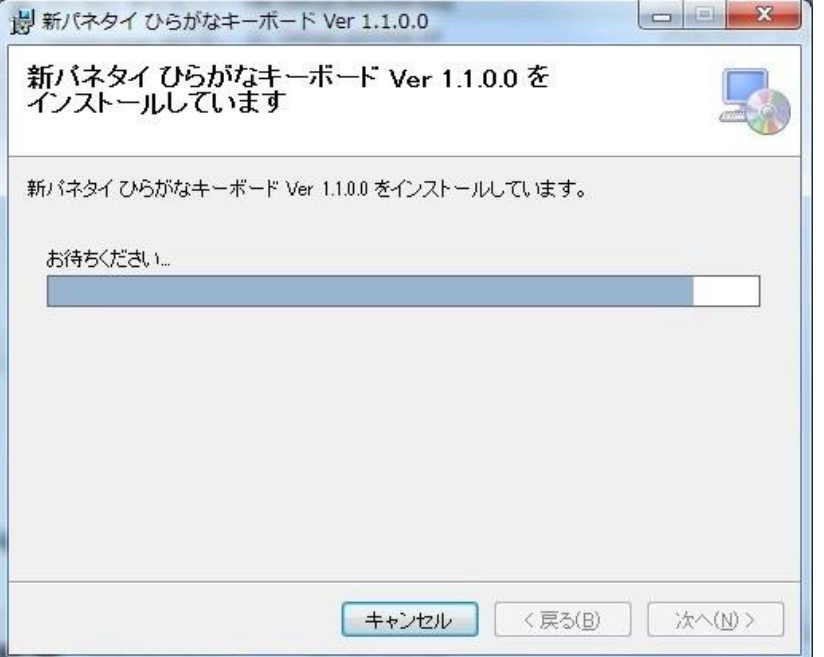

- ⑦ インストールが正常に完了しました。
	- 「閉じる」をクリックしてください。

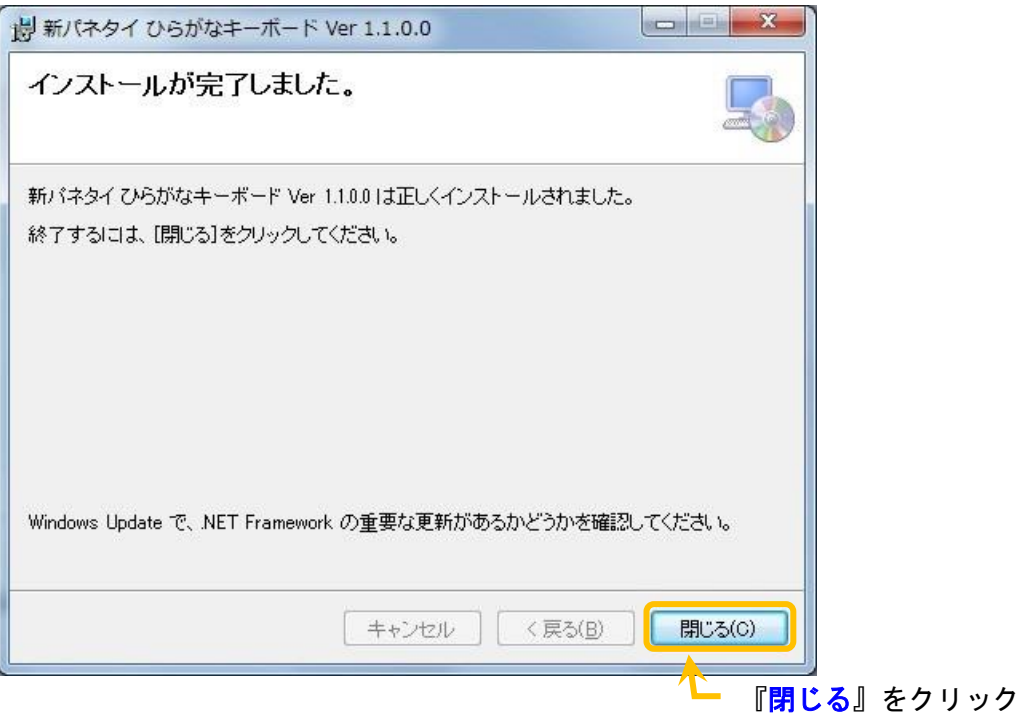

⑧ システム再起動確認が表示されます。

「はい』をクリックしてください。

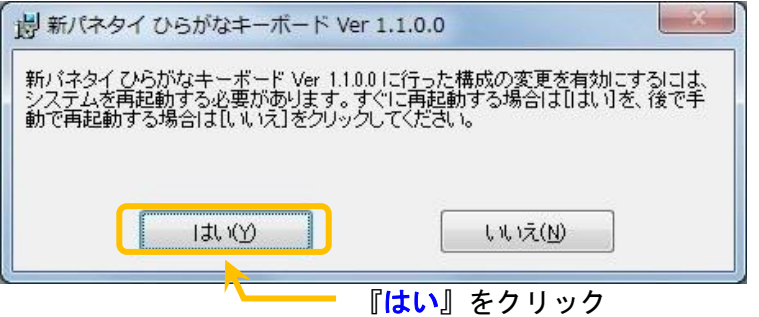

インストール終了後、CD ドライブからインストール CD を取り出してください。

『スタート』 → 『すべてのプログラム』 → 『Softeng』 → 『アプリケーション』にインストールされた アプリケーションのショートカットが表示されます。

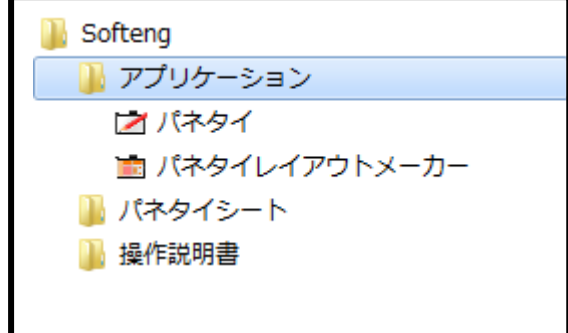

『スタート』 → 『すべてのプログラム』 → 『Softeng』→ 『操作悦明』→ 『シート悦明』に インストールされた ひらがなキーボード の操作説明書のショートカットが表示されます。

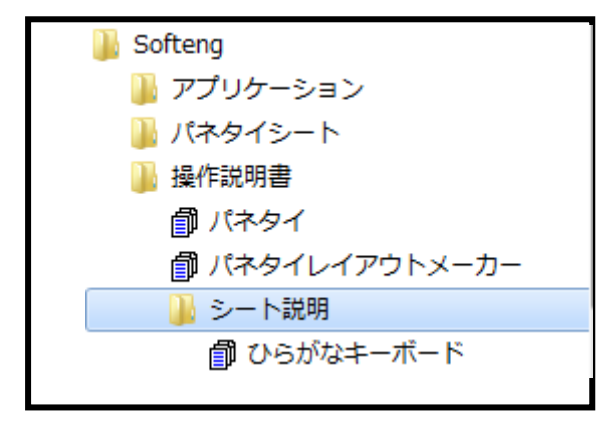

# <span id="page-18-0"></span>1.6.3. [STEP3] パソコンへの接続

① パネタイの USB ケーブルをパソコンの USB ポートへ接続してください。 ※この状態ではまだアプリケーション(パネタイ)の起動は行わないでください。

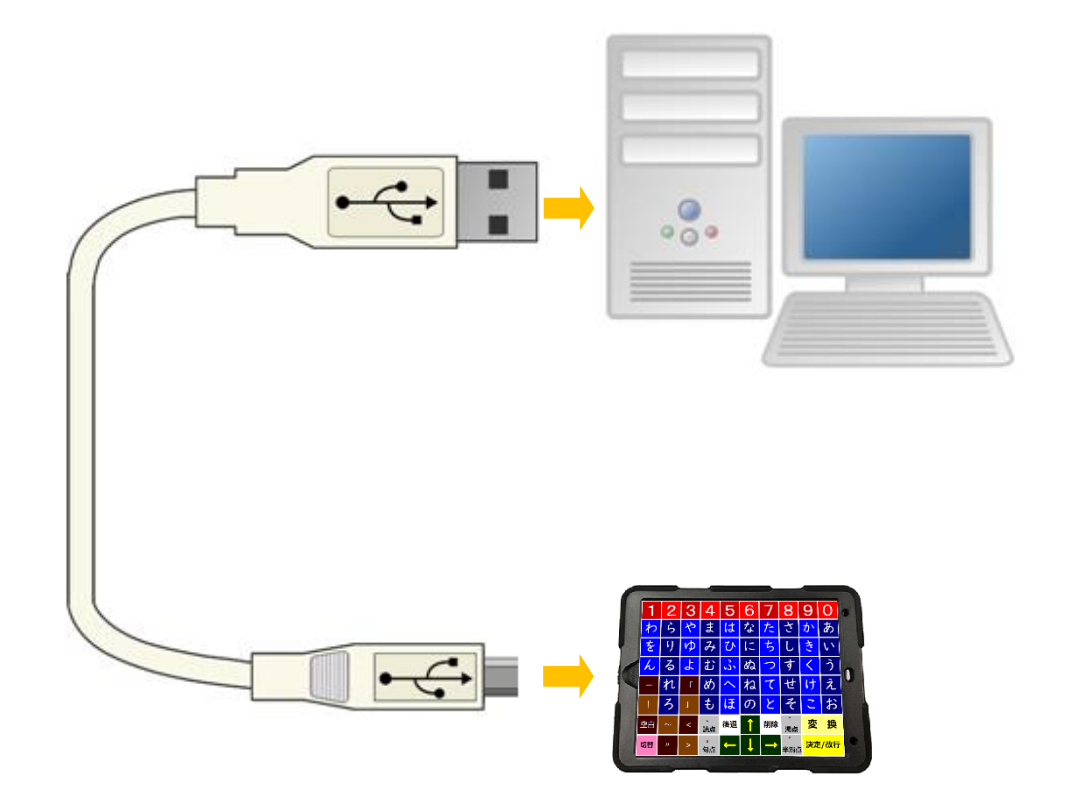

下記のメッセージが表示され、メッセージが消えればインストールは完了です。

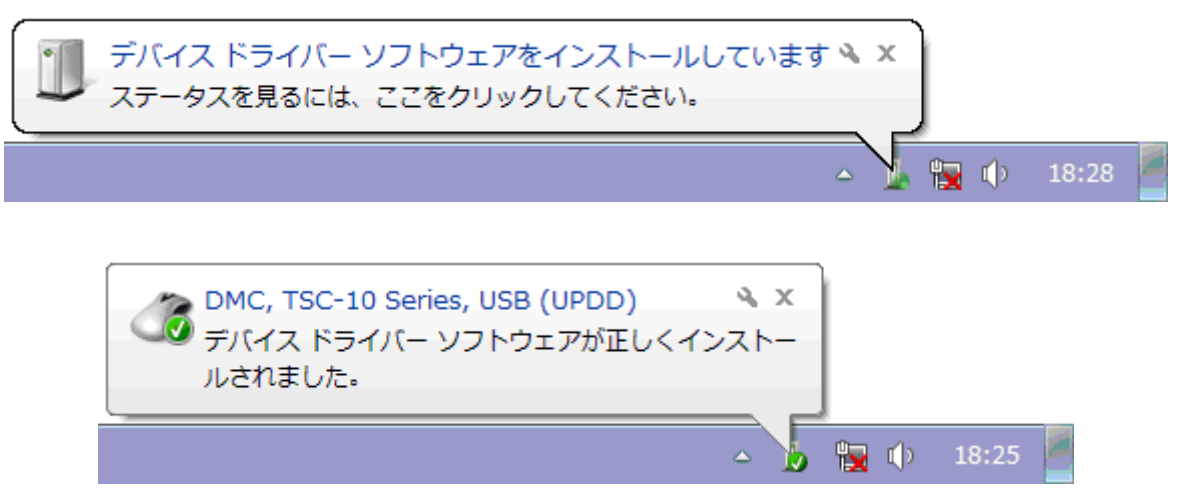

# <span id="page-19-0"></span>1.6.4. [STEP4] パネタイ位置合わせ

① 再起動後はパネタイアプリケーションが自動的に起動しますが、再設定する場合などはタスクバー 内にあるパネタアイコンを右クリックしてメニューからパネタイ位置合わせを選択する。

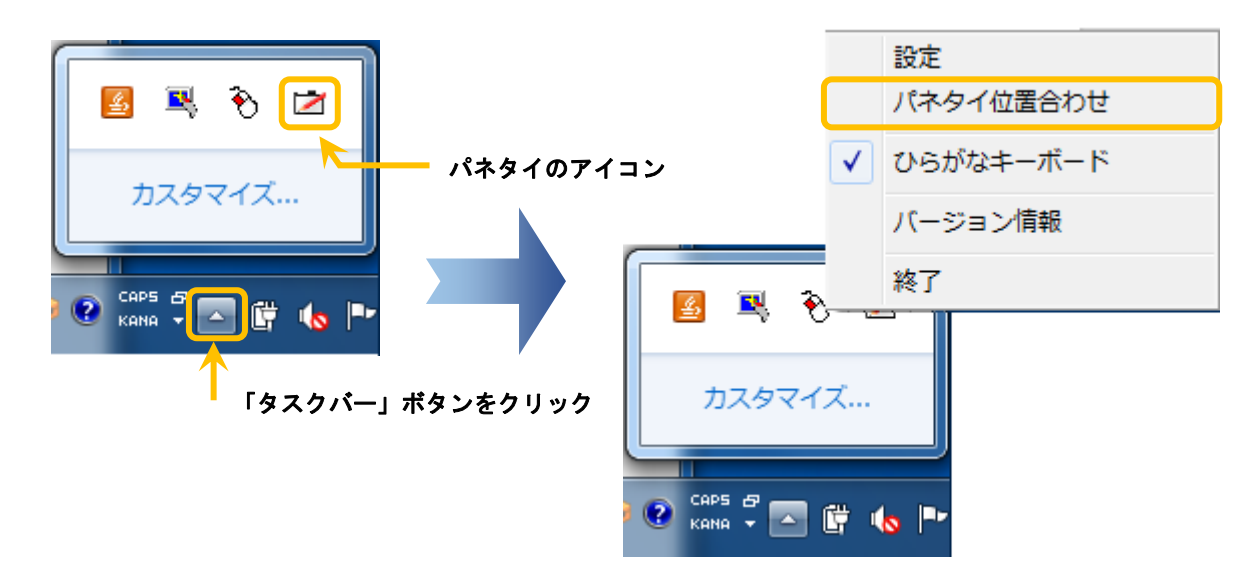

② パネタイ位置合わせが表示されます。

パネタイ位置合わせシートをパネタイにセットして『OK』をクリックしてください。

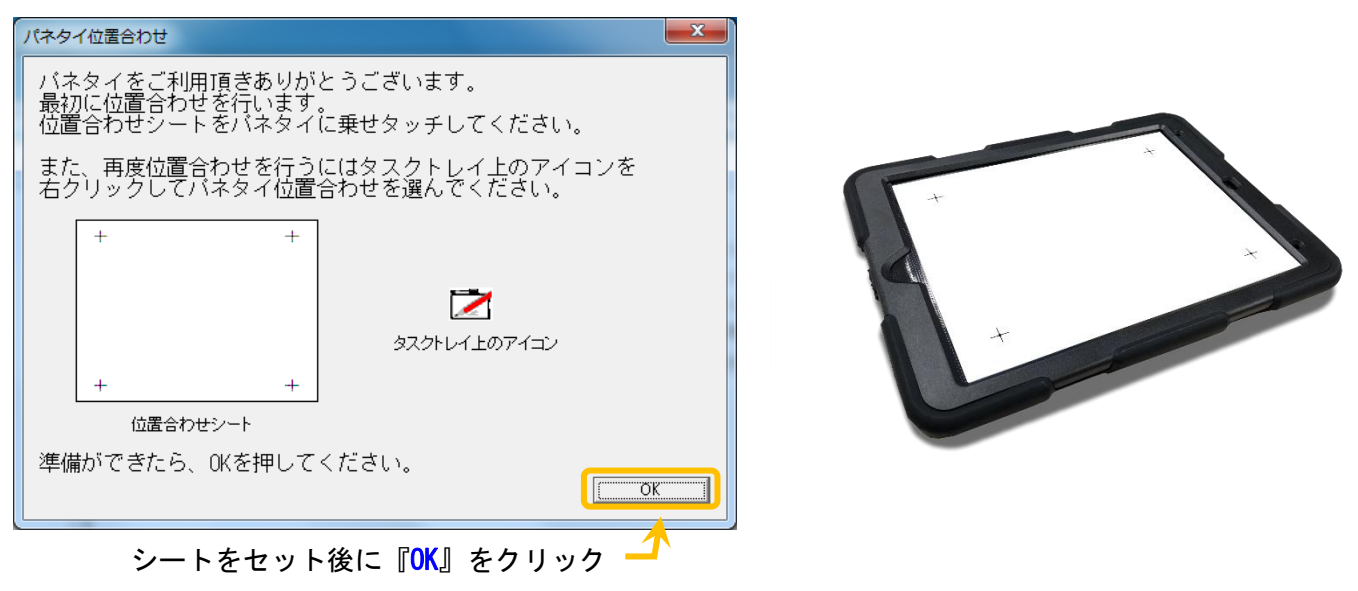

③ 位置合わせ用紙の四隅をタッチパネル面に合わせようにパネタイの上に乗せてください。

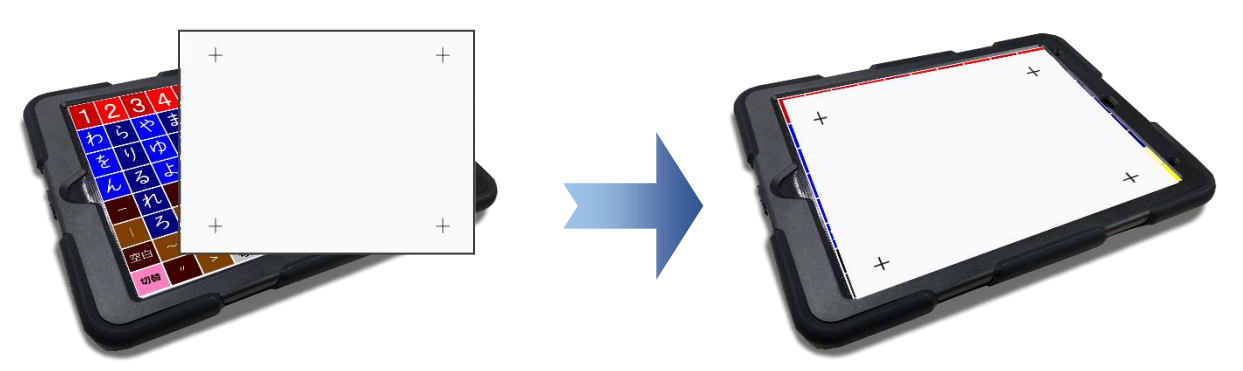

18 | 新パネタイひらがな・アルファベットキーボード取扱説明書 ④ 指先の詰めの部分や先の細いペン等で左上、左下、右上、右下の順番に矢印が指している十字線の中 心をタッチしてください。

注)位置合わせ用紙の上をそっと叩く程度で良いのでパネタイを傷つけない様にタッチしてください。

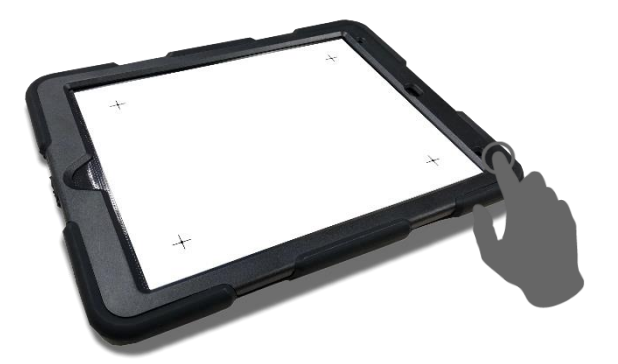

⑤ 位置合わせ完了のダイアログが表示されます。

『OK』をクリックしダイアログが閉じれば全てのインストールは完了です。

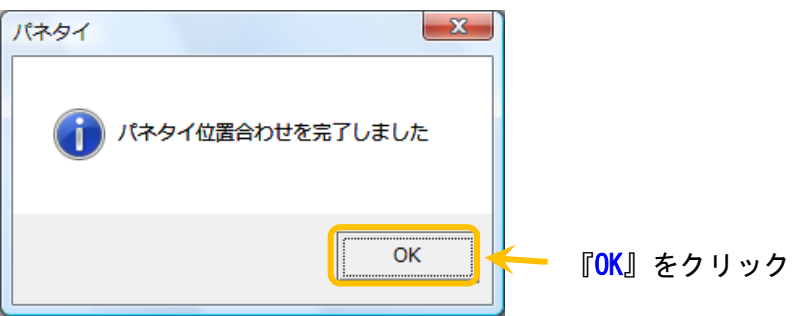

※インストール直後、パネタイのタッチ音設定は、『タッチ音を鳴らす』の『ビープ音』となっております。 その為、パネタイをタッチした時にタッチ音としてビープ音が鳴ります。

パネタイ起動後の、タッチ音の設定を含む操作の詳細は『<mark>操作説明書</mark>』を参照してください。 操作説明書は『スタート』 → 『すべてのプログラム』 → 『Softeng』 → 『操作説明書』内にあります。

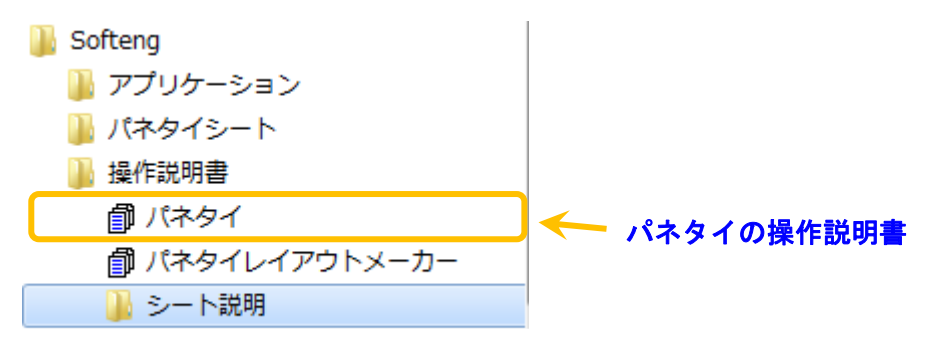

### <span id="page-21-0"></span>1.7. アンインストール

アンインストールを行う場合は、追加シートの削除を行ってから、タッチパネルドライバ、新パネタイ ひら がなキーボードの順にアンインストールを行ってください。

また、アンインストール後はパソコンの再起動をしてください。

※ アンインストールを行う前に、パネタイに関係しているアプリを終了してください。

### <span id="page-21-1"></span>1.7.1. 新パネタイ ひらがなキーボードのアンインストール方法

プログラムのアンインストールまたは変更

- ① [スタート]メニューから[コントロールパネル]を選択し、『プログラムのアンインストール』をクリッ クしてください。
- ② 『 新パネタイ ひらがなキーボード Ver 1.1.0.0 』を選択し、『アンインストール』をクリックして ください。

バージョン番号はインストールしていただいたバージョンによって違います。

プログラムをアンインストールするには、一覧からプログラムを選択して[アンインストール]、 [変更]、または [修復] をクリックします。

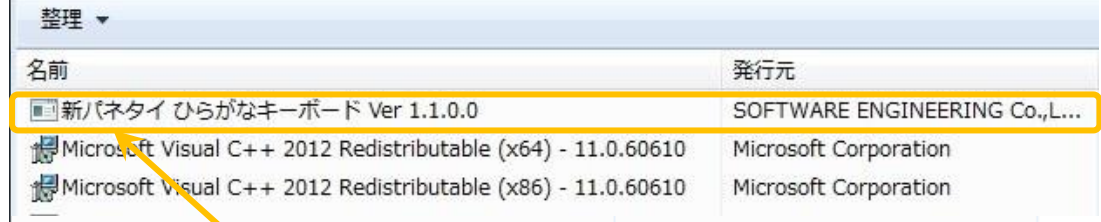

# 『新パネタイ ひらがなキーボード Ver 1.1.0.0』をクリック

- ③ 「プログラムと機能」が表示されます。
	- 『はい』をクリックしてください。

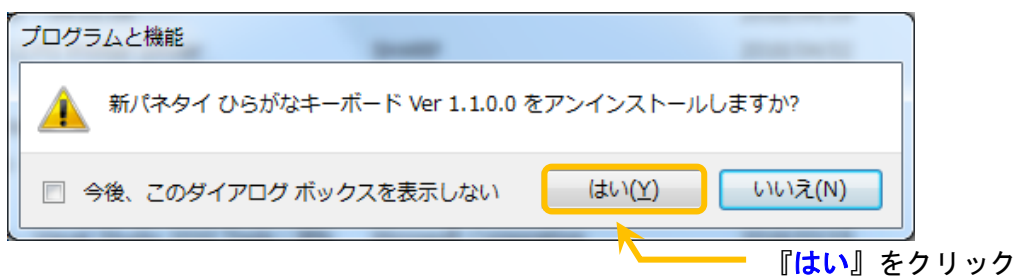

④ 「ユーザーアカウント制御」が表示されます。

『はい』をクリックしてください。

※ プログラム名は、ご使用の環境によって違います。

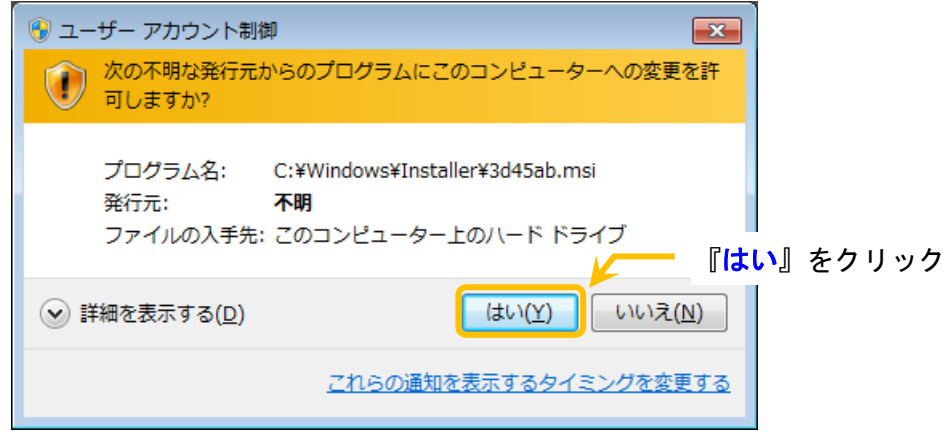

⑤ アンインストールを開始します。

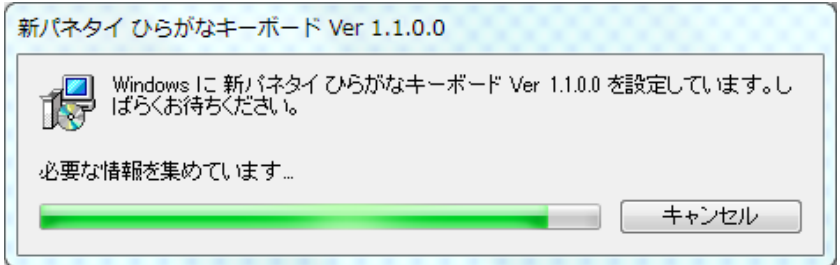

- ⑥ システム再起動確認が表示されます。
	- 「はい」をクリックしてください。

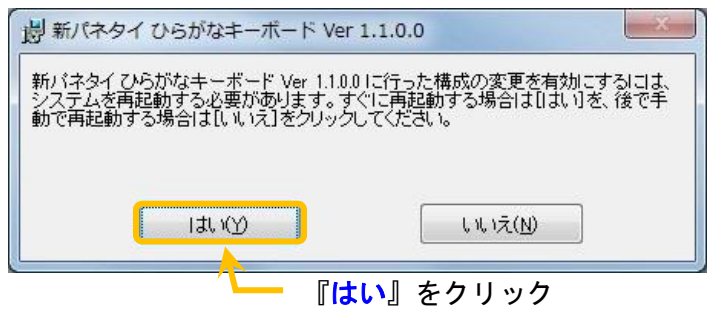

システムの再起動を行って、新パネタイ ひらがなキーボードのアンインストールは完了です。 ※タッチパネルドライバを続けてアンインストールする場合は、「いいえ」を選択してください。 パネタイを終了せずにアンインストールを実行した場合以下が表示されます。

[セットアップの完了後、アプリケーションを自動的に終了して、再起動する]を選択して『OK』をクリッ クしてください。

※ [セットアップの完了後、アプリケーションを自動的に終了して、再起動する]を選択しても、 再起動が行われない場合があります。

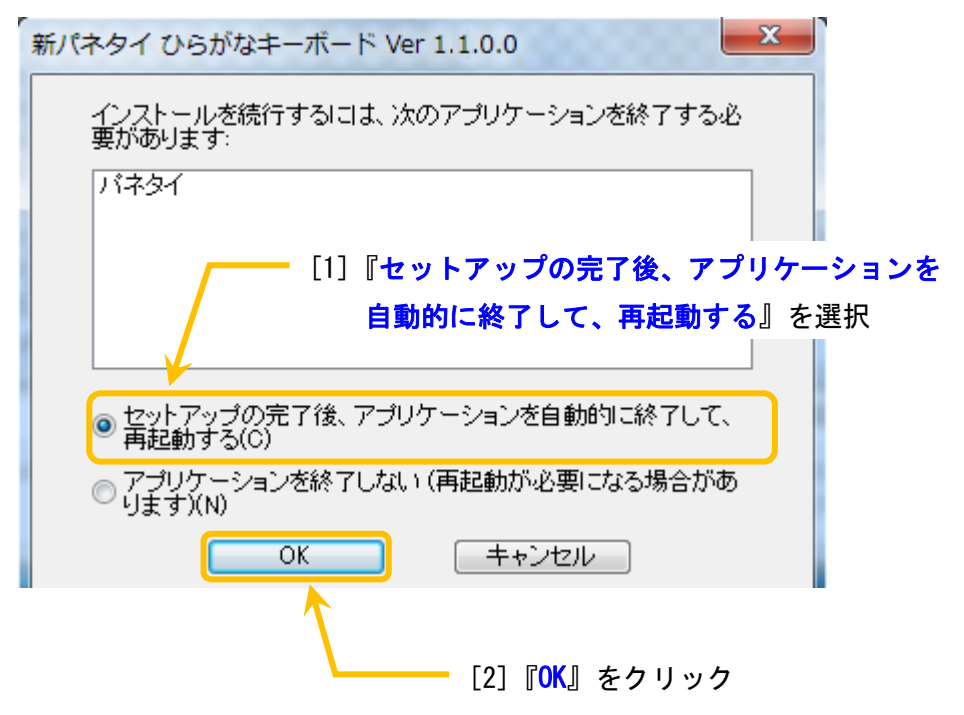

### <span id="page-24-0"></span>1.7.2. タッチパネルドライバのアンインストール方法

① アンインストールモジュールをお使いのパソコンにコピーしてください。

(注意)

・インストール CD を挿入した CD ドライブをエクスプローラで開いて、「 Driver 」フォルダ内の 「 Uninstall.exe 」ファイルを「 C:\Program Files\UPDD 」フォルダ内にコピーして同ファイル を上書きしてください。

※ここでは、OS の入っているドライブを C ドライブとして説明しています。

※この操作には管理者権限が必要です。

② [スタート]メニューから[コントロールパネル]を選択し、『プログラムのアンインストール』をクリッ クしてください。

『Universal Pointer Device Driver – 04.01.06』を選択し、『アンインストールと変更』をクリック してください。

プログラムのアンインストールまたは変更 プログラムをアンインストールするには、一覧からプログラムを選択して[アンインストール]、[変更]、また 整理 ▼ 名前 発行元 Microsoft Visual C++ 2012 Redistributable (x64) - 11.0.60610 Microsoft Corporation Microsoft Visual C++ 2012 Redistributable (x86) - 11.0.60610 **Microsoft Corporation** Universal Pointer Device Driver - 04.01.06

[1] 『Universal Pointer Device Driver - 04.01.06』を選択

- ③ 「ユーザーアカウント制御」が表示されます。
	- 「はい」をクリックしてください。

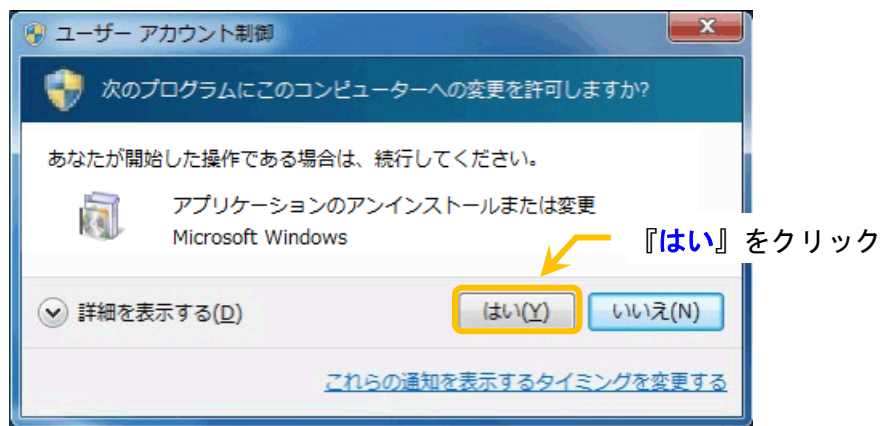

④ 『アンインストール』をクリックしてください。

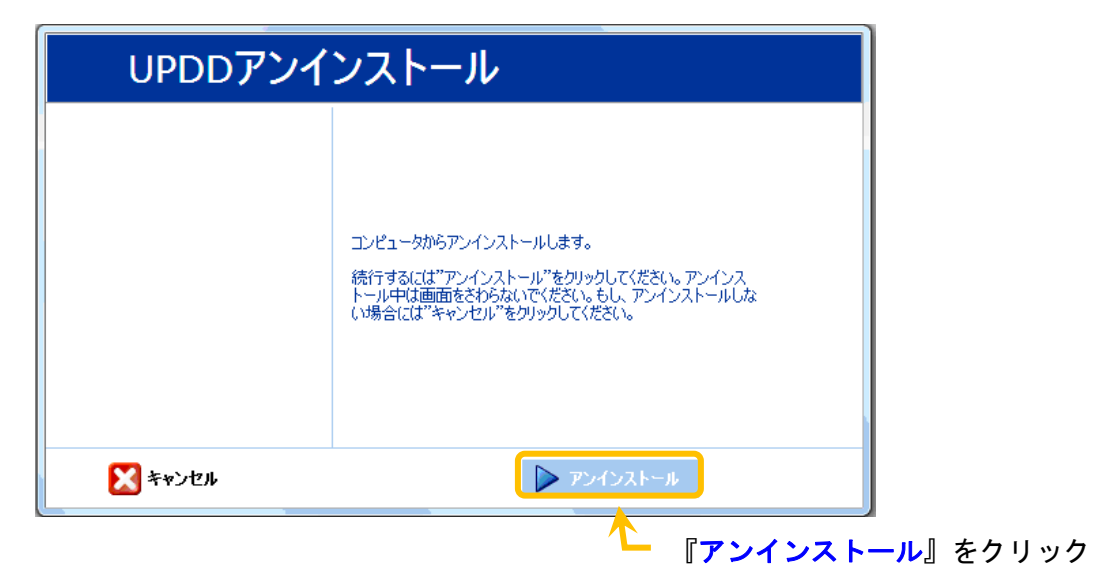

アンインストールを開始します。

⑤ 『閉じる』をクリックしてください。

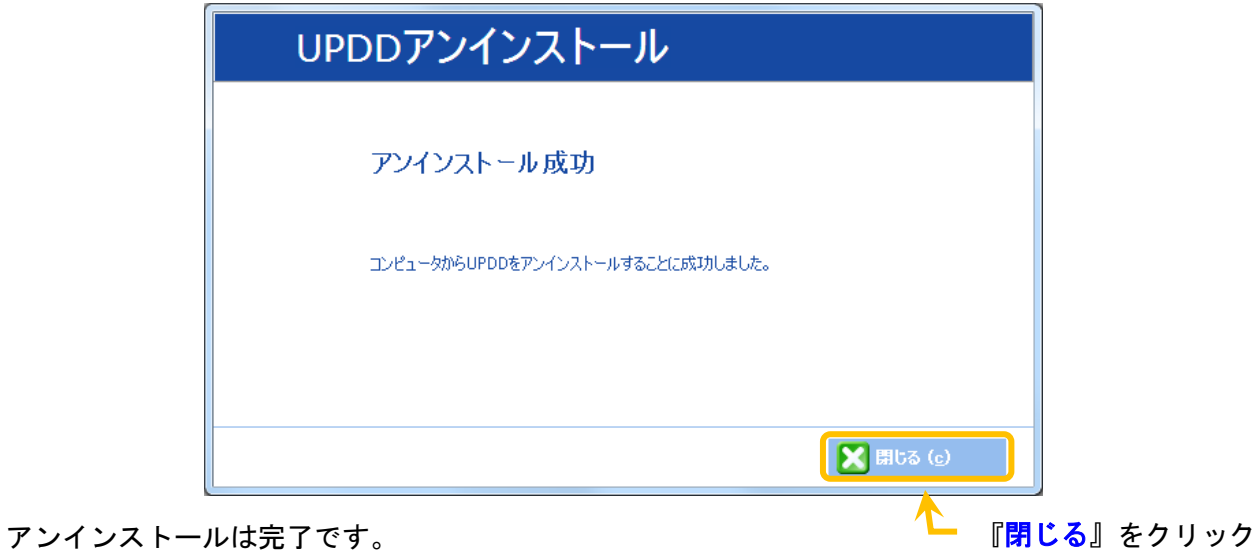

# <span id="page-26-0"></span>3. 商標及び著作権について

パネタイは株式会社ソフトウェアエンジニアリングの商標です。

Microsoft、Windows 7、Windows 8、Windows 8.1、Windows 10 、Windows 11 は米国 Microsoft Corporation の米国およびその他の国における登録商標または商標です。

パネタイは株式会社ディ・エム・シーが提供している、タッチパネルドライバ(Universal Pointer Device Driver)を利用しております。タッチパネルドライバ(Universal Pointer Device Driver)の著作権は Touch-Base, Ltd.に帰属します。

# <span id="page-27-0"></span>4. お問い合わせ

株式会社 ソフトウェアエンジニアリング 〒550-0014 大阪市西区北堀江1丁目1番29号 四ツ橋MT長谷ビル TEL :06-6532-1762(代表) FAX:06-6532-1763 URL : http://ebisu.softeng.co.jp/PANETYP/ Mail: panetyp@softeng.co.jp